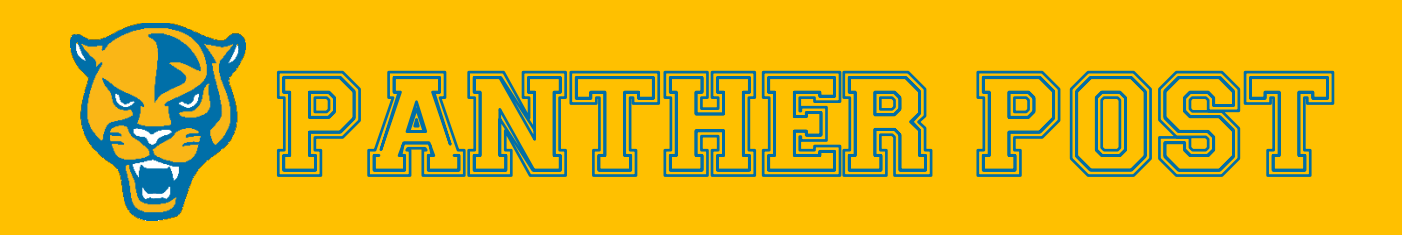

## **Prioritizing your child's safety on social media**

The health and safety of our students is always a primary concern at Redford Union Schools. In the age of social media, inappropriate content and misinformation can be easily spread. It is important that as a district and community, we remain committed to protecting our students both inside and outside of school.

We encourage Panther families with children 13 and older who have social media accounts to have an open conversation regarding online safety. A few helpful tips to protect you child on the internet can be as simple as setting their social media accounts to private so that strangers are unable to engage with your child, keeping location services turned off, and never sharing personal information with strangers.

An alternative way you can protect your child is by setting up parental controls on social media to prevent harmful browsing online. We have included detailed instructions for popular apps below.

Facebook app on iPhone or Android:

- Tap on the three horizontal lines in the upper right corner of your main screen
- Choose the icon that looks like a gear in the upper right corner of that page
- Under preferences select media
- Then select the option that says, "Never Autoplay Videos"

Instagram app:

- Click on the account's profile image in the lower right corner of the screen
- From the upper right corner, tap on the three horizontal lines
- Go to "Settings and Privacy"
- Select "Suggested Content"
- Then select "Sensitive Content"
- From there, choose "Less" and Instagram will show fewer posts that it considers potentially sensitive. If you change this setting, you may still see graphic images from accounts that you follow.

TikTok

- "Restricted Mode" helps limit graphic videos from the "For You Page"
- You may also see a warning about "Sensitive content" and can choose to click to watch or skip the TikTok video
- To select these options tap on the profile in the lower right corner of the app
- Then click on the three horizontal lines in the upper right
- Pick the option for "Settings and Privacy"
- Then content preferences then restricted mode
- You'll need to set a passcode to turn "Restricted Mode" on or off

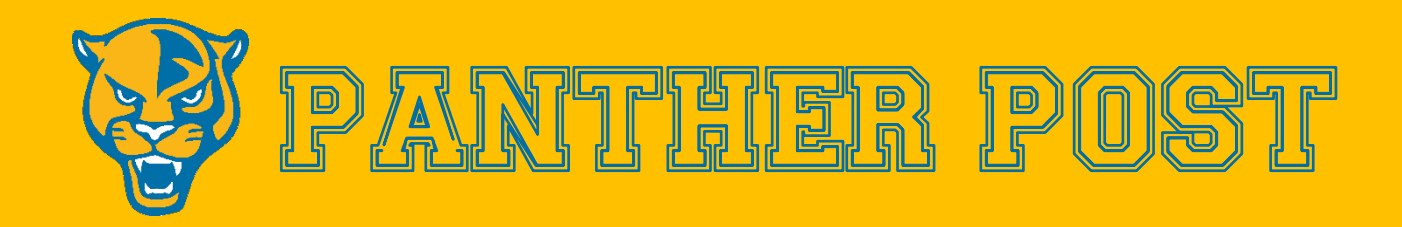

YouTube app:

- Click on your profile in the upper right corner
- Choose settings and then autoplay
- Tap this setting to "off" to stop one video from automatically playing when you finish another

"X", formerly known as Twitter

- Access the account via the online login
- From there choose "Settings and Support"
- Then "Settings and Privacy"
- Then privacy and safety
- Then content you see.

## Snapchat:

- To set up "Family Center" on Snapchat, first create your own account
- Press your profile and navigate to "Add Friends"
- Add your child as a friend and return to your profile's main page
- Tap the gear icon in the top right corner to get into your settings
- Under "Privacy Control", tap "Family Center" and select your child's name and send an invitation
- On your child's account, accept the invitation you sent to their account
- Once accepted, you will now be able to navigate to "Family Center" at any time and see your child's activity